# Webex Wireless Phone 860 and 860S Quick Reference Guide

#### Your Phone

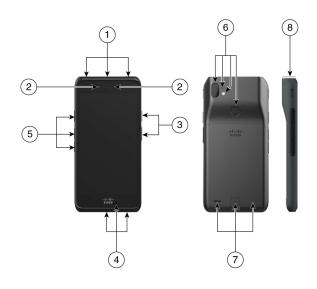

- **1.** Headset jack, barcode scanner (860S only), and programmable button (by default Emergency)
- 2. Front camera and receive speaker
- 3. Programmable button (by default PTT) and power button
- **4.** USB charging port, microphone, and charger contacts
- **5.** Programmable buttons (by default: Scanner for 860S, Volume up, and Volume down)
- Rear camera, rear microphone, flash lens/ torch, and programmable button (by default Fingerprint)
- **7.** Rear speaker, battery latch, and rechargeable battery pack.
- 8. Barcode scanner (860S only)

#### Turn On Your Phone

Press and hold the **Power** button until the phone vibrates and the first screen displays.

#### Unlock Your Phone

- **1.** If the phone screen is in sleep mode, briefly press the **Power** button.
- 2. Swipe up on the Lock screen.
- 3. Enter your PIN or password and tap **Enter** .

OR: For 860 and 860S only—If configured, press the programmed **Fingerprint** button.

#### Lock Your Phone

Briefly press the **Power** button.

#### Turn Off Your Phone

- 1. Press and hold the **Power** button.
- 2. Tap Power off .

### Make a Call from the Keypad Tab

- 1. Access the Cisco Phone app.
- 2. (Optional) If your phone has multiple lines, access the desired line.
- 3. Tap Keypad .
- 4. Enter a phone number.
- 5. Tap Answer/Call 🧿

#### Answer a Call

Swipe **Answer/Call** • to the right.

### Mute Your Microphone

- 1. From the active call screen, tap **Mute** (3).
- 2. To unmute your microphone, tap **Mute** again.

# Change Your Audio Option

- 1. From the active call screen, tap **Audio** options (4).
- 2. Select the desired available audio option: Headphones ♠, Speaker ♠, Bluetooth ✶, or Phone ♣

#### Hold a Call

- **1.** From the active call screen, tap **Hold** ...
- 2. To return to the held call, tap **Hold** .

### Transfer a Call to Another Person

- **1.** From the active call screen, tap **More** ...
- 2. Tap Transfer to number  $\rightarrow$ .
- 3. Enter the number to call or select an entry from your recent **Calls** .
- 4. Tap Transfer .

# Webex Wireless Phone 860 and 860S Quick Reference Guide

#### Add a Call to Create a Conference

- **1.** From the active call screen, tap **More** .
- 2. Tap Add call.
- 3. Enter a number to call.
- **4.** Tap **Add** •.
- 5. After the person answers, tap **More** +.
- 6. Tap Merge  $^{>}$ r.
- 7. Tap the held call that you want to join into the conference.
- 8. Tap Merge.
- Repeat steps 1-8 for each additional participant.

# Access Other Apps During an Active Call

- 1. To leave the active call screen, tap **Home** . **Back** , or **Recent apps** .
- 2. Use the desired app.
- 3. To return to the active call screen, swipe down on the status bar and tap the active call notification.

## View Your Recent or Missed Calls

- 1. Access the Cisco Phone app.
- 2. Tap Calls  $^{\circ}$ .
- 3. Tap Recents or Missed.

#### Add a New Local Contact

- 1. Access the Cisco Phone app.
- 2. Tap Contacts 8.
- Tap Add •.
- **4.** Enter the contact information.
- 5. Tap Save.

#### Access Voicemail

- 1. Choose one of the following:
  - Swipe down on the status bar and tap the Voicemail waiting notification.
  - If configured, tap 1 on the Cisco Phone app Keypad to dial the voicemail retrieval number.
- 2. Follow the prompts to retrieve the voicemail.

OR: If visual voicemail is configured—From the **Cisco Phone** app, tap **Voicemail**.

#### Forward Calls from Your Phone

- 1. Access the Cisco Phone app.
- 2. Based on your phone's software version, tap the **Overflow**: or **Drawer**  $\equiv$  menu.
- 3. Select Features > Call forward.
- **4.** Swipe the **Enable call forward** slider to the right •.
- **5.** Enter the number to receive your calls, or select an entry from your **Contacts** list.
- 6. Tap Save.

#### Turn Off Call Forward from Your Phone

- 1. Access the Cisco Phone app.
- 2. Based on your phone's software version, tap the **Overflow**: or **Drawer**  $\equiv$  menu.
- 3. Select Features > Call forward.
- **4.** Swipe the **Enable call forward** slider to the left ...
- 5. Tap Save.

# (If Configured) Send a Push to Talk (PTT) Broadcast

- **1.** If your phone is password protected, unlock the phone.
- 2. If you are not on the desired channel, access the PTT app and tap the desired channel from the Channels tab or click a leg of a conversation from the Activity tab.
- **3.** Press and hold the programmed **PTT** button.
- **4.** After you hear a beep, hold the phone microphone approximately two inches (five centimeters) from your mouth and speak.
- 5. Release the PTT button.

# (If Configured) Activate the Panic Alarm

Press the programmed red **Emergency** button on the top right of the phone, as directed.

# cisco.

# Webex Wireless Phone 860 and 860S Quick Reference Guide

# (For 860S Only) Scan a Barcode

- **1.** If your phone is password protected, unlock the phone.
- 2. Point the barcode reader 1 to 18 inches (2.5 to 46 centimeters) from the barcode that you want to scan.
- 3. Press and hold the programmed **Scanner** button with the red line shining across the entire barcode symbol until the red light turns off and you hear a beep.

### Adjust the Volume During a Call

Press the programmed **Volume up** and **Volume down** buttons to adjust the volume while you are on a call.

#### Pair a Bluetooth Device

- 1. Access the **Settings** app.
- 2. Select Connected devices > Connection Preferences > Bluetooth.
- Tap Pair new device.
- From the list of Available devices, select the desired device and tap Pair.
- 5. If required, enter the device pin code.

# (If Available) Adjust the Phone Ringer Volume

- 1. Access the **Settings** app.
- 2. Tap Sound.
- 3. Slide to adjust the Ring volume.

### (If Available) Adjust the Screen Brightness

- 1. Access the **Settings** app.
- Tap Display.
- 3. Tap Brightness level.
- **4.** Swipe the slider to adjust the screen brightness.
- If desired, turn on Adaptive brightness to automatically adjust the screen brightness based on the environment.

# (If Available) Change the Screen Display Timeout

- 1. Access the **Settings** app.
- 2. Tap Display.
- Tap Advanced.
- 4. Tap Screen Timeout.
- 5. Select the desired amount of time.

# (If Available) Change the Font Size and Display Size

- 1. Access the **Settings** app.
- **2.** Tap **Display**.
- 3. Tap Advanced.
- 4. Tap Font size or Display size.
- 5. Use the **Font size** or **Display size** sliders to adjust the font size or display size.

#### User Guide

For more information, see the full User Guide.

Cisco and the Cisco logo are trademarks or registered trademarks of Cisco and/or its affiliates in the U.S. and other countries. To view a list of Cisco trademarks, go to this URL: www.cisco.com/go/trademarks. Third-party trademarks mentioned are the property of their respective owners. The use of the word partner does not imply a partnership relationship between Cisco and any other company. (1110R)